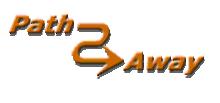

# PathAway version 3 User Manual

Last Updated: Dec 12, 2003

# Table of Contents

| Getting Started               | 2    |
|-------------------------------|------|
| Tutorial                      | 3    |
| Terminology                   | . 10 |
| Reference                     |      |
| Navigation Views              | . 12 |
| Context Sensitive Popup Menus | . 16 |
| Dialogs                       |      |
| PathAway Tools                | . 45 |
| Installing                    |      |
| PathAway Map Manager          | . 45 |
| PathAway Icon Manager         | . 46 |
| Other Map Conversion Tools    | . 47 |
| TOURATECH-QV                  | . 47 |
| PathAway Map Conversion SDK   | . 47 |

# **Getting Started**

Before starting the tutorial, you should have downloaded and installed the PathAway software, PathAway PC tools, and the sample data, maps, point icons, and vehicles in either gray scale or color format.

Ensure all of the components are in your HotSync® folder by running the Palm desktop Install tool.

HotSync<sup>®</sup> to your Palm Powered<sup>™</sup> device.

Now, try following the short tutorial to get an overview of PathAway's features.

# Tutorial

Be sure you have downloaded and installed the PathAway optional components. To determine what maps and other data is stored on your device, go to the Options menu and first select **Maps**. This will show you all of the maps installed on your device.

From the device home page, tap on the PathAway Icon

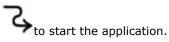

Screen Views

The first screen you see is the Full Screen Map View. PathAway has 5 different views. To see the different views, select PathAway's menu bar. Note, on most Palm Powered<sup>™</sup> devices you can bring up the menu by tapping the title bar, otherwise select the menu icon button. Choose the **View** menu. Now choose one of the four screen views listed. Here is an overview of what you will see.

#### Full Screen Map View

Utilizes most of the screen to show as large a map area as possible. Long/Lat, speed, elevation, and direction of travel are displayed. This data is the "navigation" data in the program.

Shows the map and navigation data. Default travel stats are trip time

and distance, current, average, and maximum speed.

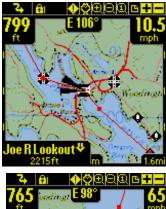

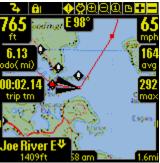

**Tracking View** 

#### **Proximity View**

Shows the map and "navigation" data, plus full info for point and route proximity. Time and distance to destination, and next point on track are shown. Position off or on track is also displayed.

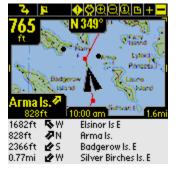

531ft

7.86mi 🛛 🖗 N

1682ft

828ft

79ft

ΛN

ČΝ

₩

ÄΝ

#### **Route View**

Shows the map and "navigation" data, plus full info for point proximity. As you approach a point, distance from and course to are displayed. Points in proximity are displayed by closest point.

#### **Point View**

Shows the map and "navigation" data, plus access to the point/route and track databases. Useful for selecting items from the databases and displaying them on the map or placing them into a route. Details such as Position, Proximity, Elevation, Time, Leg Time, Leg Distance, and Leg Speed can also be displayed.

Tip. You can also traverse through the screens by pressing the Phone Book hard ke

## Choosing a Route

The sample data includes a route for you to try out. Go to the **Options** menu and choose **Route**. Select the route entitled Footes Bay to Rosseau. You're about to take a nautical tour through the lakes of Muskoka Canada!

Press **OK** to return to the main screen.

You should see a red line on the map at Footes Bay. That is your route line. A route is a series of points connected together indicating a travel route. When navigating you'll follow this route to get to your destination.

## Simulating Navigation

PathAway provides a nifty feature to animate your route before actually traveling. Under the GPS menu, select Simulate. The travel simulation

has begun. The simulator works just as if you are actually traveling. In fact, if you're following a recorded track, the simulator will display the actual speed and time. (See Following Tracks later on in this section).

Watch the simulator until it stops at your destination, the town of Rosseau.

Note: When you're actually connected to a GPS, you'll see a blue line indicating your line of travel. This is your recorded track. Each dot on the line represents a recorded point.

Try running the simulator with the different views. Each view shows you a different set of interesting information. See Screen Views for details.

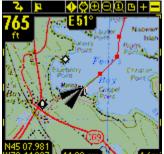

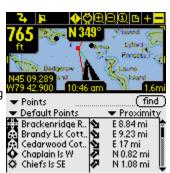

Arma Is W

Elsinor Is E

Arma Is.

**Right of Track** 

Direct to Dest

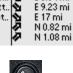

## Scrolling Maps

Maps in PathAway can be larger than the screen, so scrolling maps is important. Besides scrolling automatically as you move, maps can be scrolled using your stylus in 2 ways.

1. Tap and drag a point on the map to drag the map around. Release the stylus when you've reached the position you would like to view.

2. Tapping and holding on the edges of the map will scroll the map towards the edge tapped on.

Try it out. See if you can find the **Joseph River** on the map. Scroll the map by following the red route line.

*Tip.* To quickly go to the start or end of your route, go to the *Goto* menu and select *Goto Start of Route* or *Goto End of Route*.

## **Changing Map Views**

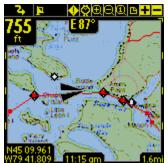

## There are two different ways to change the view of the map:

- 1. By zooming in or out of different maps or
- 2. By scaling the current map. i.e.: Expanding or Shrinking the current map.

#### 1. Zooming Between Maps

You can install as many different maps as you like into PathAway. PathAway will organize and layer the maps depending on the scale and geographic coordinates of the map. Think of the maps as if they are organized from above the surface of the earth. When you are up very high, you see a wider area. Moving closer (or down) you see less area and more detail. So Map Zoom In or moves you closer, and Map Zoom out moves you further away.

When you have two or more maps within the same geographic location that you are centered on, you can switch in and out of these maps in one of the following ways:

- Select the -or +buttons or
- Press the hard Up (out) or Down keys (In) or

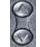

- Select an area of the map to bring up the PopUp Menu. Choose "Map Menu >" from the list, and select Zoom Map In, or Zoom Map Out or
- Selecting an area of the map, Choosing "Map Menu >" from the pop-up menu, from the Map Menu > select "Choose Map >" and select the map by name.

The samples come with a few different resolutions of maps. The total buttons at the top right of the screen allow you to move into and out of these stacked maps. You don't need a map to increase or decrease the view, but if there is a map available, it will be shown. These buttons change shape to show you whether there is a map available.

A highlighted zoom 🛨 button indicates there is a map available. An unlite zoom 🛨 button means there is not. Scroll around the Joseph

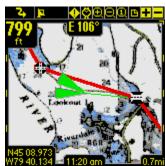

River. You'll see the buttons change. When the  $\pm$  button changes to  $\pm$ , press it. You'll be shown a closer up view of the river. You can also select maps by name by going to the **Options-Maps** dialog, selecting a map, and pressing the **Display** button.

Please note, moving between stacked maps should not be confused with map scaling where you zoom into or out of a single map by expanding or shrinking the map. The scaling of maps is done via the magnifying icons.

### 2. Scaling a Map (Expand/Shrink)

As of PathAway 3, you can now expand or shrink your maps on the view screen to show a wider area or to get "close" to a location, while still rendering a view of the map. This operation is recommended for handhelds with higher processing power and internal memory, but is available for all devices. To scale maps use one of the following methods:

- Select the Gor Ebuttons or •
- Selecting an area of the map, Choose "Map Menu >" from the pop-up menu, and select Zoom Scale In, or Zoom Scale Out.

When you zoom in, all of the map pixels are expanded to show you a closer look at the area. When you zoom out, you will see a wider view of the map. To return to the original map pixels select the Scale 100% icon Scale tool bar, or select the **Popup menu** > Map Menu > Scale 100%

#### Improving Visibility of Navigation Lines

You may notice the screen above has a thicker route line and larger position marker. This is because the **Color and Lines** settings were changed to improve the visibility of the route line on the map. To do this, choose the Options - Preferences menu, select the preferences category dropdown and choose colors **Color and Lines**. Here you can change the way the lines and colors on the maps are displayed. If you have a color device, you can create easy-to-read contrast between your 🗹 Stay on when Connected maps and route and track lines. Experiment with this option until you've (OK) (Concel) found a view that suits you. You can even change the look of the current **Position Marker** by selecting between 3 different styles.

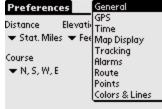

New Trip on Startup

| Preferences Colors & Lines     |
|--------------------------------|
| Active Route Other Routes      |
| Line to Next Point)            |
| Active Track Other Tracks      |
| Dashboard: (Text) (Bkgnd)      |
| Point Labels: (Text) (Bkgnd) T |
| Position Marker)               |
| 🗹 3D Effect                    |
| OK (Cancel)                    |

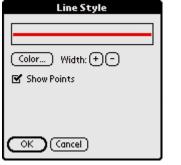

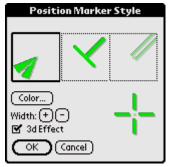

## **Capturing Points on a Map**

Run the simulator until it stops at the town of Rosseau. Lets say there is a marina close by that you'd like to mark for future reference. I.e.

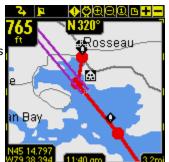

you're almost out of gas and can't afford to go searching for the nearest marina.

Center the map at a shoreline near Rosseau. Press the Add Point  $\Phi$  button. The **Edit Point** dialog is displayed. Here you can enter information about this point such as its name, description, icon, position and elevation. Position will be already entered because the point has a location on the map. If you were actually tracking using a **GPS**, the true position and elevation would be entered.

Alternatively, you can tap a point anywhere on the map. A menu pops up with some options. Select **Add Point** 

Tip. You can also add a point to the map by pressing the "Calendar"

Info Location
Database: Default Points
Name: Joe River Bridge
Note:
Icon:
0, Anchorage
1, Bell School
2, Green Diamond
3, Red Diamond
4, Diver Down Flag 1
5, Diver Down Flag 2

hard key. Press the key again to save the point and exit the Edit Point dialog. This is a quick way to capture a point as you travel. You can go back to the point later to enter its other details.

One of the coolest features of PathAway is that you can use your own icons to display your points on the map. In the **Edit Point** dialog, select the Icon popup. You'll be shown a list of available icons available to

attach to a point. If you installed the **icons.prc** database, an extensive list of icons will be

displayed. For the marina, choose the Gas Station Licon.

*Tip:* Check out <u>PathAway Tools - Icon Manager</u> for creating your own icons.

## **Creating Routes**

To create a new route, go to the Options - Route dialog and select **New**. You will be presented with a dialog for naming the route, and setting the mode of transportation. Select your vehicle for the route. For this tutorial, select the **Boat** icon.

To add points to your route, select the **Edit Points** button. This brings up an empty list of points. Choose **Add...** Select **Footes Bay Marina** as your starting point. Press OK. Select Add... again. Select **Rosseau** and OK. Now you have a basic Point A to B route. Lets go with it and press OK until you get back to the map screen.

On your map you should have one red straight red line heading from Footes Bay to Rosseau. But you're not flying there, so you'll have to choose to alter the route. Pick a point along the water, and tap on the map. Choose the **Add to Route** button. Press OK from the **Edit Point** dialog to accept the point. The point will be added to the route, and the route line is altered to reflect the change. PathAway will insert the new point between the two closest points along the route.

| Points           | Canada airpts       |              |     |
|------------------|---------------------|--------------|-----|
|                  | Canada Cities Names |              |     |
|                  | Default             | oints        |     |
| Joe River W      | Edit Data           | ıbases       |     |
| Silver Birches   | 15. C II            | 19-1.70 KHI  | 18  |
| Stephens Pt      |                     | N 1.39 km    | 18  |
| Markers          |                     | E 5.25 km    |     |
| N45 11 W79 4     | 13 <b>- 1</b> 5     | N 6.03 km    |     |
| Blueberry Pt     |                     | N 1229 ft    | 18  |
| Joe R Ames N     | arro 🖉              | E 5.43 km    | 18  |
| N45 08 W79 4     | 14 🗲                | N 2002 ft    | Ľ.  |
| New 📤            | •                   | (Add to Rout | te) |
| OK Show Add Edit |                     |              | )   |

*Note: Alternatively, you can choose to navigate to just a single point by selecting the point on the map and choosing Add to Route > New Route... from the Popup menus. Choose the option to Navigate to selected point from the New Route dialog.* 

## Connecting a GPS

Now that you've got the basics, its time to get on your PathAway. PathAway works best with a GPS (Global Positioning Satellite) device. Most GPS devices transmit location information through a serial cable attached to the PDA. Other units attach directly to the device. See the **<u>support</u>** page for a listing of compatible GPS devices and accessories.

### PathAway GPS 3 User Manual

To setup your GPS device for use in PathAway, select the menu GPS-Configure. Choose your GPS device protocol from the list. Most GPS devices use NMEA standard protocol. If your model is not specifically listed in the list box, then NMEA will most likely work.

Select how you are connected to the GPS. If you attach via cable, choose **Cradle.** If your device works through the device infrared port. choose Infrared. Ensure your GPS device is setup to communicate and match up the baud, parity, bits, and stop bits settings. Most (if not all) GPS devices use Parity=N, Bits=8, Stop=1. 4800 is the most common baud rate.

Attach and turn on your GPS unit. Ensure you can get a signal. Most GPS units require a direct line of sight to the satellites. Press the **Connect button** to test the GPS. You should see the data stream messages flowing from the unit. Once your position is fixed, the longitude, latitude, elevation, and UTC (Universal Time Clock) are displayed.

Press OK to exit the dialog. Congratulations, you're now ready to navigate with PathAway. Press

the satellite 📕 icon to connect and disconnect from the GPS.

Tip. You can also connect and disconnect the GPS by pressing the **Memo** hard key. When vou first connect, the New Trip dialog will appear. To accept the defaults (Follow last route, and record a new track), press the Memo hard key again to begin tracking with GPS.

#### Navigating with a GPS

Now that you're connected to the GPS, you can begin to travel. At this point you should have acquired your own maps and installed them into PathAway using PathAway Tools - Map Manager. You can acquire maps from online web mapping sites, or you can scan your own from paper maps, use digital pictures, or get maps from CD-ROM.

**Note:** In order to use maps with a GPS, you need to calibrate them to their proper geographic (longitude/latitude) coordinates. This can be done in map manger by specifying the top-left and bottom-right coordinates of the map, or in PathAway using positions of known points. Refer to **Calibrating Maps** for more information.

Once calibrated, PathAway will center the map to your current location. As you move, the map is re-centered to show your position. If you are recording your track, you'll see a blue (or dark gray) line showing your line of travel.

## **Recording Tracks**

You can record tracks for later use, or to see where you've been. This is especially helpful in case you start going in circles!

Tracking databases can get guite large, especially if you are capturing constantly. This can slow screen refreshing down and consume a large amount of memory. The Preferences section under Tracks, has some

| Preferences • Induking                                                                                                    |
|----------------------------------------------------------------------------------------------------|
| 🗹 Record Track History                                                                                                    |
| <ul> <li>✓ Record by Time ▼ 10 seconds</li> <li>✓ Record on Course Change only</li> <li>✓ Record while moving only<br/>Min. movement:5 ft</li> </ul> |
| Win. movement: 2                                                                                                    |
| Record by Distance: 0 mi                                                                                                    |
| Track Data Size: 🗢 Unlimited                                                                                                    |

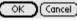

GPS Preferences **Device Protocol** Port NMEA 🕶 Cradle Baud Parity Bits Stop 4800 🕶 N . **v** 8 **•** 1 **Connection Status** Not Connected Fix: 0 View: 0

|   | Log GPS input | Eras    | se Log ) |           |
|---|---------------|---------|----------|-----------|
| C | OK (Cano      | :el ) ( | Connect  | $\supset$ |

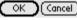

- Tueslaine

options for controlling track database size, and recording precision. A good detailed track for traveling between 30 and 60 mph is to set the precision to record position every 10 seconds. To keep individual track database sizes down, you can select the menu option **End Trip**. This will save the track, and start a new one. Screen refreshes will only draw the current recorded track.

Alternatively, you can set the tracking to record at certain distances. This will create a track record when you reach a certain distance. Therefore all track points will be of equal distance apart, regardless of your speed.

## **Following Recorded Tracks**

Once you're recorded a journey, you can now use the track to follow. This is an extremely useful feature for finding your way home.

To choose a track to follow, select the **Options-Tracks** menu. The tracks are automatically named using the date and time they are created. You can change the name for your track and indicate the method of transportation by pressing the **Details** button. Select the track you've just recorded. Press **Follow reverse.** This will set activate the track to be followed in the reverse order it was recorded in. You will see the red route line on the map. You can now use this track in the same way you would a route.

You can get additional information when following a recorded track. To get the recorded track time as your ETA data, go to the **Options-Preference** menu, and select the **Time** section. Under the heading

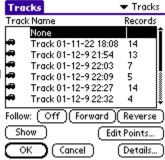

**Time estimates based on**, turn the check box on entitled **Recorded Track Speed.** You'll see your time remaining in the Route view screen. This is the actual time it took you when you recorded the track. This includes any stops along the way.

# Terminology

## Map Data

Map Data refers to a database whichs contains a map. The Map Manager is used to create maps for PathAway. The current version runs under Windows 95,98,2000 or higher. Original maps can be in Jpeg, or BMP format. You can create your own maps in a Paint program, or acquire the maps through scanning, CD-ROM, or download from the Internet. You must ensure you do not violate copyright rules applied for the maps acquired. In the Map Manager you can enter the Long/Lat coordinates for the top-left and bottom right corners of the map, as well as the color depth. Gray shade, 16 color, 256 color, or 64 million colors (depending on capabilities of your device). Maps can be as large as the user desires providing there is enough memory on the Palm Powered<sup>™</sup> device. Maps should be in longitude and latitude format. Meaning the actual curvature of the map is stretched onto a flat surface and all longitude and latitude lines are straight.

## Dashboard

Customizable Border around navigation map screens. Contains useful travel statistics and information. Dashboard items can be modified by tapping on a particular item, and selecting a new data item from the popup menu. See <u>Dashboard-Context Menu</u>.

## GPS

Global Positioning Satellite system uses a series of satellites to transmit data to receivers enabling them to accurately pinpoint their location and elevation on earth. Originally developed by the U.S. Department of Defense as a military system, GPS has become a global utility. It benefits users around the world in many different applications, including air, road, marine, and rail navigation, telecommunications, emergency response, oil exploration, mining, and many more.

PathAway utilizes connections to GPS devices to provide accurate positioning data.

## Routes

Routes can be created by linking points together in a sequence. When following a route, the distance to next point, and time and distance to destination are displayed. Also, the distance and direction off of the route is shown.

## **Travel/Transportation Mode**

Define your mode of transportation, for easy searching for routes and tracks. Time Estimates can be made by the default vehicle speed or a custom speed you choose. Vehicles are currently defined PC-side.

## Tracks

Tracks can be created by recording GPS movement. These tracks can then be "Followed" to perform as an accurate guide for the travel.

## Icons

Icons in PathAway can be created and modified by using the **<u>PathAway Tools - Icon Manager</u>**. Original Icons can be created from a paint program in Jpeg or BMP format and imported into your Icon database. These icons can then be used in PathAway to mark Points.

## Points

Points are locations marked by the user. Each point can be identified by a name, icon, and description. The icon you choose for your point will be displayed on the map. In PathAway, points are stored in the Points database. You make create multiple points databases to store points. To Create and Edit these databases, go to the <u>Points Dialog</u>, and select <u>Options-Edit Databases</u>.

## Proximity

While traveling, PathAway will display the points on the map that are in close proximity. If following a track, the distance to the closest point on the track, and the distance to the end of the track are displayed.

## Simulate

Simulates a route by moving the map to points along the route in sequence until the end of the route. Use the Simulate feature to verify routes you've created, or to review tracks after they've been recorded.

# Reference

## **Navigation Views**

The main screens of the program are the navigation screens used for displaying maps, and other travel and location information. The screens are all composed of a map viewing area surrounded by a customizable dashboard. The dashboard can also be completely removed from the view in the "View" menu. There are 5 different screens available for targeted use. They are shown as follows:

#### **Full Screen Map View**

Utilizes most of the screen to show as large a map area as possible. Long/Lat, speed, elevation, and direction of travel are displayed. This data is the "navigation" data in the program.

#### **Tracking View**

Shows the map and navigation data. Default travel stats are trip time and distance, current, average, and maximum speed.

#### **Proximity View**

Shows the map and "navigation" data, plus full info for point and route proximity. Time and distance to destination, and next point on track are shown. Position off or on track is also displayed.

#### **Route View**

Shows the map and "navigation" data, plus full info for point proximity. As you approach a point, distance from and course to are displayed. Points in proximity are displayed by closest point.

Page 12 of 47

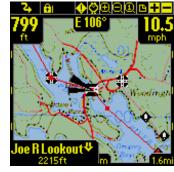

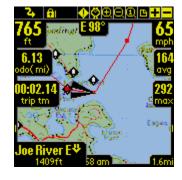

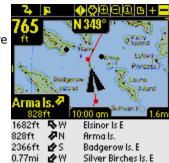

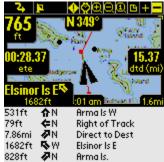

#### **Point View**

Shows the map and "navigation" data, plus access to the point/route and track databases. Useful for selecting items from the databases and displaying them on the map or placing them into a route. Details such as Position, Proximity, Elevation, Time, Leg Time, Leg Distance, and Leg Speed can also be displayed.

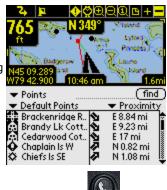

Tip. You can also traverse through the screens by pressing the Phone Book hard key

## **Navigating without Maps**

PathAway works with or without maps. When used without maps, PathAway will display all points in a virtual Longitude and Latitude world. You can Zoom In and out to increase and decrease the Scale factor of your view. If you have points, routes, or Tracks defined, PathAway will display them on the screens. GPS connectivity works well with or without maps.

## Navigating with Maps

When navigating with maps, PathAway will center the map on your current location. When not connected to GPS, you can scroll the map to view different portions in the following 2 ways:

• Tapping and holding on the edges of the map will scroll the map in the direction towards the stylus. The map will continue to scroll until the stylus is released.

• Tapping and dragging will scroll the map in the direction you move the stylus.

## Navigating with a GPS Device

PathAway supports any NMEA0183 v2.0 or higher compatible GPS device. This encompasses the majority of GPS devices on the market. Delorme Earthmate<sup>™</sup>, and Tripmate<sup>™</sup> proprietary protocols are also supported. A GPS is not required to use the software. A <u>GPS</u> device can be cable or infrared. Special serial cable can be purchased from GPS device manufacturer. Palm Powered<sup>™</sup> device serial cable adapter can also be purchased separately. Some devices may come with the required cables for connecting to your Palm. See the online <u>Links</u> page for information on GPS devices and how to get your device attached to a GPS.

*Current location on map is shown by the cross-hairs in the center of the map window or with an arrow showing direction of travel. When connected to a <u>GPS</u>, direction is shown by course required to reach the next point on route.* 

To navigate with your own maps, you need to convert and install them into PathAway using **PathAway Tools - Map Manager.** You can acquire maps from online web mapping sites, or scan them from paper maps, use digital pictures, or get maps from CD-ROM.

In order to use maps with a GPS, you need to calibrate them to their proper geographic (longitude/latitude) coordinates. This can be done in <u>Map Manger</u> by specifying the top-left and bottom-right coordinates of the map, or in PathAway using positions of known points. Refer to <u>Calibrating Maps</u> for more information.

Once calibrated, **PathAway** will center the map to your current location. As you move, the map is re-centered to show your position. If you are recording your track, you'll see a blue (or dark gray) line showing your line of travel on the map.

## **Navigation Menus**

The following menus are available from all Navigation screens.

| GPS Menu                                                                                                    |                                                                                                    |
|----------------------------------------------------------------------------------------------------|----------------------------------------------------------------------------------------------------|
| GPS View Options Goto<br>Connect /C<br>Disconnect<br>Simulate<br>Start New Trip<br>End Trip<br>Configure GPS /U<br>M45 08:352<br>W79 43:299 [2:32 gm ].6mi                                                                                                    |                                                                                                    |
| Connect/Disconnect                                                                                                    | Controls connection to GPS device.                                                                              |
| Simulate                                                                                                    | Simulates a route by animating travel along the points of the route.                                            |
| Start New Trip                                                                                                    | Start a new trip. Options to start with a new track log, or continue current, and choose a new route to follow. |
| End Trip                                                                                                    | Clear the track log, reset odometer. Next connection will start with a new track log.                           |
| Configure GPS                                                                                                    | Setup for GPS device. Choose device type. Confirm communications.                                               |
| View Menu                                                                                                    |                                                                                                    |
| GPS       View       Options       Goto         Full       Screen Map View       /1         Tracking View       /1         Proximity View       /k         Route View       /L         Point View       /V         Map Display         Hide Dashboard       /H         Default Dashboard         Hide Toolbar |                                                                                                    |
| Full Screen Map View                                                                                                    | Shows_Full Screen map view.                                                                                     |
| Tracking View                                                                                                    | Shows Tracking view.                                                                                            |
| Proximity View                                                                                                    | Shows Proximity view.                                                                                           |
| Route View                                                                                                    | Shows <u>Route View</u> .                                                                                       |
| Point View                                                                                                    | Shows Point View.                                                                                               |
| Map Display                                                                                                    | Show options for Map Display.                                                                                   |

| Show/Hide Dashboard                                                                                                    | Turn Dashboard On/Off.                                                                                                    |
|----------------------------------------------------------------------------------------------------|----------------------------------------------------------------------------------------------------|
| Default Dashboard                                                                                                    | Restores original Dashboard for current screen.                                                                                                    |
| Show/Hide Toolbar                                                                                                    | Turn Top toolbar on/off                                                                                                    |
| Options Menu                                                                                                    |                                                                                                    |
| GPS View Options Goto<br>Points /P<br>Routes /R<br>Tracks /T<br>Maps /M<br>Point Databases<br>Preferences /E<br>Calibrate Map<br>About PathAway<br>N45 08.352<br>W79 43.299<br>12:32 am |                                                                                                    |
| Points                                                                                                    | Management of Points. Shows list of points. Options to<br>Create new points, delete, edit individual points, Sort,<br>find, and go to selected points on map. Beam points to<br>others.                                                              |
| Routes                                                                                                    | Management of Routes. Shows list of routes. Options<br>to Create new routes, rename, delete, edit route<br>points, duplicate, join 2 routes together. Beam route to<br>others. Select a route to display on the map.                                 |
| Tracks                                                                                                    | Management of Tracks. Shows list of recorded tracks.<br>Options to rename, delete, edit track points, duplicate,<br>join 2 tracks together. Beam tracks to others. Select a<br>track to display on the map.                                          |
| Point Databases                                                                                                    | Management of Points databases. You can store points in multiple databases and show/hide databases.                                                                                                    |
| Maps                                                                                                    | Management of Maps. Shows list of maps. Options to<br>edit map location details, Display map, delete maps,<br>beam maps to others.                                                                                                    |
| Preferences                                                                                                    | Settings for options such as units of display, track recording options, map display options, time estimation settings, alarm settings, and GPS configuration.                                                                                        |
| Calibrate Map                                                                                                    | Adjust map location coordinates by selecting 2 known<br>points on the map. Map location is adjusted by<br>distances between the two points, by nudge controls,<br>or by setting the top-left and bottom right longitude<br>and latitude coordinates. |
| About PathAway                                                                                                    | Information about PathAway. Registration key entry.                                                                                                    |

| Goto Menu                                                   |                                                                  |
|-------------------------------------------------------------|------------------------------------------------------------------|
| GPS View Options Goto<br>765 Start of Route<br>End of Route |                                                                  |
| Start of Track<br>End of Track<br>World Map                 |                                                                  |
| Go to Start/End of Route                                    | Moves location to the start or end of the active route.          |
| Go to Start/End of Track                                    | Moves location to the start or end of the active recorded track. |
| World Map                                                   | Display built-in world map.                                      |

## **Context Sensitive Popup Menus**

Tapping on PathAway screen brings up a context menu depending on the item selected. Tapping on the map brings up the <u>Map Context menu</u>. Tapping on a dashboard item brings up the <u>Dashboard menu options</u>.

## Map Popup Menus

Tapping on the map brings up a context sensitive menu. Tapping on an existing point will display the current location coordinates, the closest point name, and a menu of options.

The following menus are activated when the map is tapped on, based on the condition. The menus are organized into multiple layers for easy navigation. The first menu is the Top Level.

## Map Popup Menu - Top Level

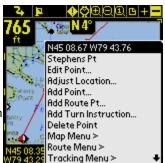

| Name                            | Description                                                                                                  | Action                                                                                                    |
|---------------------------------|----------------------------------------------------------------------------------------------------|----------------------------------------------------------------------------------------------------|
| <current location=""></current> | Displays the geographic coordinates of the selected location                                                 | Displays a screen showing<br>detailed information about the<br>location, such as distance to,<br>ETA to, etc. |
| <closest point=""></closest>    | Displays the name of the closest point, if any                                                               | Displays a screen showing<br>detailed information about the<br>point, such as distance to, ETA<br>to, etc.    |
| Edit                            | Displays the Point Edit dialog for the selected point.                                                       | Shown when a Point is selected.                                                                               |
| Add Point                       | Adds the selected location to the Points database. Calls up Edit Point dialog for naming and selecting icon. | Shown when no point selected.                                                                                 |

| Add Route Pt         | Adds selected location to the route.                                                                                                    | Shown when there is an Active Route, and location not on route. |
|----------------------|----------------------------------------------------------------------------------------------------|-----------------------------------------------------------------|
| Add Turn Instruction | Adds the selected location to the route<br>and flags it as a Turn point.<br>Note the "Intersection" icon is the<br>indicator of a Turn. | Shown when there is an Active Route, and location not on route. |
| Adjust Location      | Allows adjusting the location of the selected point by tapping it's proper position on the map.                                         | Shown when a Point is selected.                                 |
| Delete Point         | Deletes the selected point from the Points database.                                                                                    | Shown when a Point is selected.                                 |
|                      |                                                                                                    |                                                                 |

## Map Popup Menu - Map Menu >

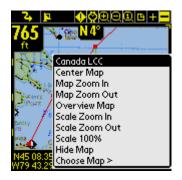

| Name                       | Description                                                                                                    | Action        |
|----------------------------|----------------------------------------------------------------------------------------------------|---------------|
| <closest map=""></closest> | Displays the name of the current map, if any                                                                      | none          |
| Center Map                 | Centers map at selected location.                                                                                 | For all Taps. |
| Map Zoom In                | Zooms into the next map under the selected location.                                                              | For all Taps. |
| Map Zoom Out               | Center map and Zoom out to the wider area map.                                                                    | For all Taps. |
| Overview Map               | Displays the overview map.                                                                                        |               |
| Scale Zoom In              | Expands the pixels of the current map to show a close up view of the area.                                        |               |
| Scale Zoom Out             | Shrinks the pixels of the current map to show a wider view of the area.                                           |               |
| Scale 100%                 | Draws the map in its original scale.                                                                              |               |
| Show/Hide Map              | Remove the map from the screen or<br>show the current map if it has been<br>hidden                                |               |
| Choose Map >               | Go to the Maps dialog to choose other<br>maps not within the bounds of the<br>selected area Same as selecting the |               |

| main menu <b>Options - Maps</b> |  |
|---------------------------------|--|
|                                 |  |

## Map Popup Menu - Choose Map Menu >

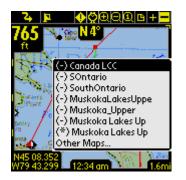

| Name                    | Description                          | Action |
|-------------------------|--------------------------------------|--------|
| (+) <map name=""></map> | Name of Map available to Zoom Into   |        |
| (-) <map name=""></map> | Name of Map available to Zoom out to |        |
| Other Maps              | Displays the Maps dialog.            |        |
|                         |                                      |        |

## Map Popup Menu - Route Menu >

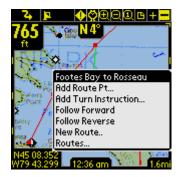

| Name                    | Description                                                             | Action                                                          |  |
|-------------------------|-------------------------------------------------------------------------|-----------------------------------------------------------------|--|
| <route name=""></route> | Displays the name of the current route, if any                          |                                                                 |  |
| Edit                    | Displays the Point Edit dialog for the selected route point.            | Route Point selected.                                           |  |
| Add Route Pt            | Adds selected location to the route.                                    | Shown when there is an Active Route, and location not on route. |  |
| Add Turn Instruction    | Adds the selected location to the route<br>and flags it as a Turn point | Shown when there is an Active Route and location not on         |  |

|                 | <i>Note the "Intersection" icon is the indicator of a Turn.</i>                                                    | route.                                |
|-----------------|----------------------------------------------------------------------------------------------------|---------------------------------------|
| Delete fm Route | Removes the specific point selected from<br>the active route. Point remains in point<br>database if there already. | Route Point selected.                 |
| Follow Forward  | Activate the selected Route to follow from the start.                                                              |                                       |
| Follow Reverse  | Activate the selected Route to follow in reverse order starting at end point of the route                          |                                       |
| New Route       | Create a new route                                                                                                 | Brings up the <b>New Route</b> dialog |
| Routes          | Go to the Routes dialog to choose other<br>Routes. Same as selecting the main<br>menu <b>Options - Routes</b>      |                                       |
|                 |                                                                                                    |                                       |

## Map Popup Menu - Other Points Menu >

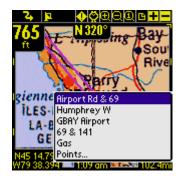

| Name                         | Description                                                                                                  | Action                                                                                                    |
|------------------------------|----------------------------------------------------------------------------------------------------|----------------------------------------------------------------------------------------------------|
| <points list=""></points>    | Displays a list of points found in the geographic coordinates of the selected location                       | Displays a screen showing<br>detailed information about the<br>location, such as distance to,<br>ETA to, etc. |
| <closest point=""></closest> | Displays the name of the closest point, if any                                                               | Displays a screen showing detailed information about the point, such as distance to, ETA to, etc.             |
| Add Point                    | Adds the selected location to the Points database. Calls up Edit Point dialog for naming and selecting icon. | No point selected.                                                                                            |
| Add Route Pt                 | Adds selected location to the route.                                                                         | Shown when there is an Active Route, and location not on route.                                               |
| Add Turn Instruction         | Adds the selected location to the route<br>and flags it as a Turn point                                      | Shown when there is an Active Route and location not on                                                       |

|                 | <i>Note the "Intersection" icon is the indicator of a Turn.</i>                                               | route.          |
|-----------------|----------------------------------------------------------------------------------------------------|-----------------|
| Edit            | Displays the Point Edit dialog for the selected point.                                                        | Point selected. |
| Adjust Location | Allows adjusting the location of the selected point by tapping it's proper position on the map.               | Point selected. |
| Delete Point    | Deletes the selected point from the Points database.                                                          | Point selected. |
| Points          | Go to the Points dialog to choose other<br>Routes. Same as selecting the main<br>menu <b>Options - Points</b> |                 |
|                 |                                                                                                    |                 |

## Map Popup Menu - Tracking Menu >

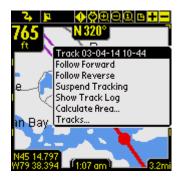

| Name                                | Description                                                                                                    | Action |
|-------------------------------------|----------------------------------------------------------------------------------------------------|--------|
| <current log="" track=""></current> | Displays the name of the current track log.                                                                          |        |
| Follow Forward                      | Activate the selected Route to follow from the start.                                                                |        |
| Follow Reverse                      | Activate the selected Route to follow in reverse order starting at end point of the route                            |        |
| Suspend/Resume<br>Tracking          | Suspends or Resumes recording positions to the current track log.                                                    |        |
| Show/Hide Track Log                 | Shows or hides the current track log on the map                                                                      |        |
| Calculate Area                      | Calculates and reports the bounding area of the current track.                                                       |        |
| Tracks                              | Go to the Tracks dialog to choose other Tracks.<br>Same as selecting the main menu <b>Options -</b><br><b>Tracks</b> |        |
|                                     |                                                                                                    |        |

## **Dashboard Context Menus**

Customizable Dashboard Options allow you to see the information you are most interested in.

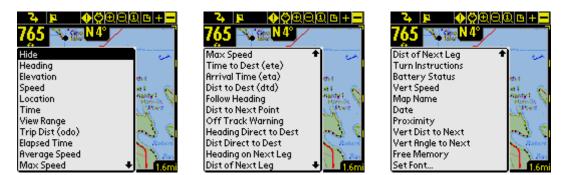

Tapping on a Dashboard item allows you to have different information displayed at the dash location tapped on. If no information is selected for a Dashboard, or there is no information available, then a small bar is displayed. Clicking on the bar will also bring up the Dashboard menu. The following describes the Dashboard menu Options.

| Name Description   |                                                                                                    |
|--------------------|----------------------------------------------------------------------------------------------------|
| Hide               | Removes the currently selected info from the selected Dashboard.                                                        |
| Heading            | Shows current Heading (course) direction.                                                                               |
| Elevation          | Shows current Elevation.                                                                                                |
| Speed              | Shows current rate of speed.                                                                                            |
| Location           | Shows current longitude/latitude position.                                                                              |
| Time               | Current Time. Palm OS <sup>™</sup> Time when not connected to GPS.<br>GPS UTC + time zone offset when connected to GPS. |
| View Range         | Map View range distance. Horizontal distance from left to right side of screen.                                         |
| Trip Dist (odo)    | Distance traveled since start of Trip (first GPS fix).                                                                  |
| Elapsed Time       | Elapsed time in minutes since start of Trip (first GPS fix).                                                            |
| Average Speed      | Average speed since start of trip.                                                                                      |
| Max Speed          | Maximum speed obtained.                                                                                                 |
| Time to Dest (ete) | Estimated amount of time to reach destination. Available only if following a Route.                                     |
| Arrival Time (eta) | Estimated time of Arrival at destination. Available only if following a Route.                                          |
| Dist to Dest (dtd) | Distance to destination along route. Available only if following a Route.                                               |
| Follow Heading     | Follow this course to reach next leg point. Available only if following a Route.                                        |
| Dist to Next Point | Distance to next leg. Available only if following a Route.                                                              |
| Off Track Warning  | Displays distance and position off the route track Available                                                            |

| only if following a Route.                                                                                                    |  |  |
|----------------------------------------------------------------------------------------------------|--|--|
| Displays the heading direct to the route destination point.<br>Available only if following a Route.                                 |  |  |
| Displays the straight line distance direct to the route destination point. Available only if following a Route.                     |  |  |
| Heading to follow after next point in route is reached.<br>Available only if following a Route.                                     |  |  |
| Distance to next point after next point. Available only if following a Route.                                                       |  |  |
| Display Right-Left turn instructions. Activates when next point is defined as an Intersection. Available only if following a Route. |  |  |
| Battery charge status expressed as a percentage %.                                                                                  |  |  |
| Displays the vertical rate of climb or descent.                                                                                     |  |  |
| Displays the current map name                                                                                                    |  |  |
| Displays the current date                                                                                                    |  |  |
| Displays the proximity information to the closest point.                                                                            |  |  |
| Displays the vertical distance in elevation units to the next point on the route.                                                   |  |  |
| Displays the vertical angle to the next point as expressed in degrees                                                               |  |  |
| Displays the amount of available memory.                                                                                            |  |  |
| Set the primary font for the currently selected item.                                                                               |  |  |
|                                                                                                    |  |  |

## **Customizing Screens**

All of the screens contain a customizable dashboard. Each screen has a dashboard setup associated with it. Here is how to customize the dashboard.

To Hide the Dashboard, choose the main menu select **View**, then **Hide Dashboard**. The screen will look similar to this:

Hide the Dashboard for large screen map viewing

Choose the **View** menu option **Show Dashboard** to turn the dashboard back on.

You can also utilize the entire full view of the screen by turning the Top Toolbar off by selecting the **View** menu and choosing **Hide Toolbar**.

To adjust individual dashboard items, simply tap the item you would like to customize. The <u>Dashboard Options menu</u> will appear showing the currently selected item and the options to available to set for the dashboard.

When there is no active information available for a dashboard control item, or the dashboard item is hidden, only a bar will be displayed. Clicking on one of the bars will bring up the dashboard menu.

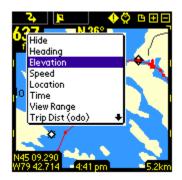

## Toolbar Buttons

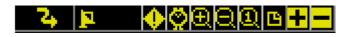

The top of the screen contains a set of tools designed for quick access to the most common functions.

## **Toolbar:**

| - 4       | Main Menu Bar. Turns to hourglass when drawing screen.                                                                                                    |
|-----------|----------------------------------------------------------------------------------------------------|
|           | Connect/Disconnect GPS. When connected to GPS, turns to a Lock icon when a GPS fix is obtained. Vertical bars shows # of satellites fixed on. Short dots indicate # of satellites in view. |
| •         | Add Point at location.                                                                                                    |
|           | Toggle proximity alarm on/off.                                                                                                    |
| Ð         | Zoom into current map by expanding the map                                                                                                    |
|           | Zoom Out of the current map by shrinking the map.                                                                                                    |
| <u>()</u> | Restore Map scaling to 100% or Actual size                                                                                                    |
| 8         | Show full map view.                                                                                                    |
|           | Zoom Out - no Map.                                                                                                    |
| +         | Zoom In - no Map.                                                                                                    |
| —         | Zoom Out - to another Map.                                                                                                    |
|           | Zoom In - to another Map.                                                                                                    |

Please note, moving between stacked maps should not be confused with map scaling where you zoom into or out of a single map by expanding or shrinking the map. PathAway does not scale maps at this time. (Memory and performance limitations on the Palm  $OS^{\text{TM}}$  prohibit reasonable performance for map scaling at this time.)

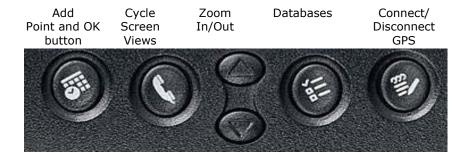

## Hard key assignments

Note some hard keys can also be used to press OK from a dialog. New Trip Dialog OK key = Connect GPS hard key. Edit Point OK key = Add Point button.

## **Dialogs**

## GPS Menu

Options from the GPS menu bar.

## Start New Trip...

For selecting route and track recording log before beginning a trip.

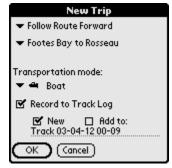

New Trip

No Route

**Follow Route Forward** 

Follow Route Reverse

Transportation mode: 🗢 🛥 Boat

🗹 Record to Track Log

OK ) (Cancel )

☑ New □ Add to: Track 03-04-12 00-09

Navigate to Point

🗹 New

#### Follow Track Forward or Follow Track Reverse

Select the route to follow from the list of previously created routes and recorded tracks.

#### **Navigate to Point**

Select a single point to navigate to. Selecting this option will bring up the **Point Selection** Dialog. Here you select the point to navigate to. Single Point navigation differs from Route database navigation in that only a single point is routed to. The Route line will appear on the map directing you to straight to this point.

#### Transportation Mode

Select the transportation mode type. This enables you to easily identify trips of common type

#### **Record to Track Log:**

Turn on or off track recording. Choose to create a new track log, or to add to the current track database. If you choose new track, then all travel stats will be reset. I.e.. Odometer, travel time etc.

Tip: This dialog is launched when you first connect to the GPS. If you've

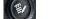

connected using the **Memo** hard key, you can quickly accept the defaults (Follow last route, and record a new track), by pressing the Memo hard key again to begin tracking with GPS.

## **GPS Configure**

Setup for GPS device. Watch GPS input stream to ensure communications is working properly.

| 🗹 Timer Comm                     |
|----------------------------------|
|                                  |
| (8000)                           |
| rity Bits Stop                   |
| N ▼8 ▼1<br>Fix:0 View:0          |
|                                  |
| (Freedow)                        |
| : (Erase Log)<br>:el ) Connect ) |
|                                  |

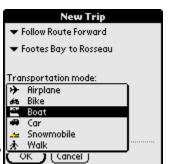

### **Device Protocol:**

This is the method that your GPS device uses for communicating with other devices. Choose your type of GPS device, or specify it's communications protocol.

NMEA is the most common protocol for serial communications in use today. NMEA stands for National Marine Electronics Association. PathAway supports version 2.0 or higher of NMEA-0183. Check your device for specifications on interfacing with other devices. Some devices have multiple interfaces that can be set. Ensure that NMEA-0183 is set as the active communications interface.

#### Port:

Choose the port your GPS is connected to. Most common is cradle port. This is the same port you use when HotSync is selected. For information on how to configure cables to connect your GPS device to your PDA, see the online Links page.

#### **Baud Rate:**

The Baud rate is the speed in, bits per second, which data is transferred from the GPS device. Some devices have a fixed baud rate, others can be selected on the GPS device itself. Ensure that your baud rate on your GPS matches the selected baud rate here. Check your GPS device manual for information on proper baud rate settings.

The most common baud rate for most GPS devices is 4800 BPS. Next is 9600, followed by 57,600.

#### Parity, Bits, Stop bits:

Serial communications settings. Most devices use N,8,1. Check your GPS manual for proper settings.

#### Log GPS input:

Used for debugging GPS communications. Checking this flag will record the GPS communications stream to a log file called PathAwayLog.pdb. When you HotSync, the file is transferred to your Palm Backup folder. You may be asked to send this log to PathAway customer support if you have problems connecting to your GPS.

*Note: If your Palm User name is "Charlie Patterson" and your Palm folder is in C:\Palm, your Backup folder can be found at "C:\Palm\PatterC\Backup".* 

#### Timer Comm:

PathAway 3 implements Interrupt-Based communications to make the program more responsive to user input while connected. This method is preferable if it works for the GPS device. If you have been encountering difficulties with GPS connectivity, you can set PathAway to use the "Timer-Based Communications" as in Version 2. To set "Timer-Based Communications": turn ON the setting for "Timer Comm". This will set the program to communicate on a timer rather than the new Interrupt based communications.

#### Connect:

Begins communicating with GPS device. If communications are working properly, you should see a stream of GPS information on the screen. When a "FIX" of your current position has been determined, then the current longitude and latitude position will be displayed, along with type of fix, number of satellites used for the fix, and total number of satellites in view.

## View Menu Dialogs

## Map Display Options

Control what layers are displayed on the maps.

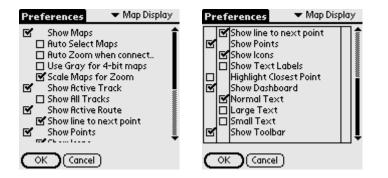

#### Show Maps:

Display maps on the navigation screen. When not selected, navigation can be done by the virtual map, which will still place your recorded points on the screen based on the current zoom factor.

#### Auto Select Maps:

When Show Maps is selected, this option will automatically switch maps, when the position is no longer over the current map. When this option is checked, the zoom to No Map feature is not available if there is at least one map at the current location.

#### Auto Zoom when connected:

With this option on, the map of the highest detail will automatically be chosen while connected to the GPS.

#### User Gray for 4-bit maps:

For color devices only. If you have created or acquired 16 color (4-bit) maps, they can be displayed in either 16 colors, or gray scale.

#### Show Tracks:

Show the currently active track log line. For color devices, the log is shown in blue. For gray-scale devices, the track log is gray and identifiable by the points that connect the lines.

#### **Show All Tracks:**

Display all the available tracks on the device. This feature may cause the screen to draw quite slowly, depending on the number of tracks in memory. This feature is useful to see all the tracks you've traveled on. To select a track to follow, tap on one of the track points and select Follow Forward, or Follow Reverse.

#### Show Points:

Show the recorded point icons and/or labels on the map screen.

#### Show Icons:

Show the point icons. When you zoom out you can specify the threshold when the icons are not to be displayed. This is useful to avoid screen clutter when viewing wide areas.

#### Show Text Labels:

Show the point text labels. When you zoom out you can specify the threshold when the text is not to be displayed. This is useful to avoid screen clutter when viewing wide areas.

#### **Highlight Closest Point:**

Show label, distance to, and pointer to the closest point in proximity.

#### Show Dashboard:

Show or hide the Dashboard

#### Normal/Small/Large Text:

Global setting to show text in different sizes. When large text is selected, each font on the dashboard is expanded by one size. When small text is selected, each font is reduced by one size.

#### Show Toolbar

Show or hide the top toolbar on the main screens

## **Options Menu Dialogs**

### **Options-Routes**

Route management dialog. Lists all of your routes. You can create new routes, edit a route, or choose an existing route to follow forward or reverse. The current Route you are following is indicated in the rightmost column by an 'f' for forward, or 'r' for reverse.

| Routes                     | ➡ Routes   | Routes            | 🗢 Routes            |
|----------------------------|------------|-------------------|---------------------|
| Route Name                 | Records    | Route Name        | Records             |
| 🛥 Footes Bay to Rosseau    | 28         | 🗹 🛥 Footes Bay 1  | to Rosseau 28       |
| Follow: ( Off )( Forward ) | Reverse )  | Follow: (Off )(Fi | orward )( Reverse ) |
| Goto New Edi               | t Points ) | Goto New          | Edit Points         |
| OK Cancel                  | (Details)  |                   | el Details)         |

Select Route to follow by highlighting a route in the list. If the Map Display Preferences are set to "Show All Tracks", then a check-box will appear beside each route. Turn the check-box on to always display the route on the map. Turn the check-box OFF to hide the route from the display

#### New:

Create a new route. Will launch the Route Database Info Dialog.

#### Edit Points...

Add or Edit Route Points. Launches the <u>Point Record Management</u> dialog.

#### Details...

For modifying the details of the route, such as name, transportation mode, and individual points. Launches the Route Database Info Dialog.

#### Follow Off

Clears the Follow flag on the selected route.

#### Follow Forward

Activate the selected Route to follow from the start. As you travel, your current position along the route will be displayed. Information such as ETA, Dist to Next point, Distance to destination etc. can be displayed.

#### Follow Reverse

Activate the selected Route to follow in reverse order starting at end point of the route

#### Goto

Reposition the map to the start of the selected route

#### **Routes Dialog Menus**

| Name                           | Description                                                                                                    |  |  |
|--------------------------------|----------------------------------------------------------------------------------------------------|--|--|
| Database Menu                  |                                                                                                    |  |  |
| New                            | Creates a new route.                                                                                                    |  |  |
| Edit Points                    | Edit track records in the Points Record Dialog.                                                                                                    |  |  |
| Duplicate                      | Duplicates the selected track.                                                                                                    |  |  |
| Join                           | Select the a route database, select the Join menu command. It will go back to the Route database screen. Then you select the route you want to append to the previously selected one. Press OK. The Join will be performed. |  |  |
| Delete                         | Deletes the selected route.                                                                                                    |  |  |
| Beam                           | Beam route database to another Palm device.                                                                                                    |  |  |
| Move To                        | Move route database to and from expansion card.                                                                                                    |  |  |
| Send to GPS                    | Send route to Garmin GPS device.                                                                                                    |  |  |
| Get from GPS                   | Download route directly from a Garmin GPS device.                                                                                                    |  |  |
| Options Menu                   |                                                                                                    |  |  |
| Unsorted                       | No sorting.                                                                                                    |  |  |
| Sort by Name                   | Sorts by name.                                                                                                    |  |  |
| Sort by Date                   | Sorts by creation date.                                                                                                    |  |  |
| Sort by<br>Transportation Mode | Sorts by selected transportation mode name.                                                                                                    |  |  |
| Sort by Location               | Sorts in order of closest proximity to current location.                                                                                                    |  |  |
| Preferences                    | Launches Track preferences dialog.                                                                                                    |  |  |

### Route Details (Database Info)

For modifying the details of the route, such as name, transportation mode, and individual points.

| Routes                                  | 🗢 Routes       |  |
|-----------------------------------------|----------------|--|
| Pouto Namo<br>Database Ir               | Pocorde<br>1fo |  |
| <b>Name:</b><br>Footes Bay to Rosseau   |                |  |
| Transportation mode:<br>▼ Vehicles:Boat |                |  |
| Add Points                              |                |  |
| Edit Points                             |                |  |
| OK (Cancel)                             |                |  |

### Name:

Name of Route.

#### Add Points...

Add points to route. Launches the Point Record Editor.

Route points can also be added from the map view by selecting a point on the map and selecting "Add to Route" from the menu.

#### Edit Points...

Modify the points in the route. Add new points, delete points, or change order. Launches the <u>Point</u> <u>Record Management</u> dialog.

#### Mode of Transportation:

Select the transportation mode from the list. Icons can be created using PathAway Icon Manager.

## **Options-Tracks**

Lists of your recorded tracks. Choose a track to follow for pinpoint accurate routing.

| Tracks                      | 🕶 Tracks   | Routes           | 🗢 Routes         |
|-----------------------------|------------|------------------|------------------|
| Track Name                  | Records    | Route Name       | Records          |
| Bracebridge to Port Carling |            | 🗹 🖴 Footes Bay t | o Rosseau 28     |
| Barrie toToronto            | 109        |                  |                  |
| Follow: (Off)(Forward)      | (Reverse)  | Follow: (Off)(Fo | rward (Reverse ) |
|                             | it Points) | Goto New         | Edit Points      |
| OK (Cancel)                 | (Details)  | OK Cance         | L) (Details)     |

Manage your tracks by duplicating or joining tracks, and transfer between Garmin GPS devices.

#### Follow:

Selects the track as a route. Can follow tracks in the order they were recorded forward or in reverse order. An 'f' for forward or 'r' for reverse is displayed on the track list indicating the track currently selected to follow.

#### Activate

Sets the selected track as the active track log. The track is Displayed on the current navigation screen. All subsequent position recording added to this track.

#### Goto

Repositions the location to the start of the currently selected track. The track will not be displayed unless it is the Active track, or is checked to show.

#### Edit Points...

Edit track points in the Points Record Dialog.

#### OK, Cancel

Returns to the current navigation screen.

#### Details...

Allows editing of the track name, mode of transportation.

#### Tracks Dialog Menus

| Name                           | Description                                                                                                    |
|--------------------------------|----------------------------------------------------------------------------------------------------|
| New                            | Creates a new track.                                                                                                    |
| Edit Points                    | Edit Track points. Brings up Database Record Edit Screen.                                                                                                    |
| Duplicate                      | Duplicates the selected track                                                                                                    |
| Join                           | Select the a tracking database, Select the Join menu command. It will go<br>back to the Track database screen. Then select the track to append to the<br>previously selected one. Press OK. The Join will be performed. |
| Delete                         | Deletes the selected track                                                                                                    |
| Beam                           | Beam entire track database to another Palm device.                                                                                                    |
| Move To                        | Move database to and from expansion card.                                                                                                    |
| Send to GPS                    | Send track to Garmin GPS device.                                                                                                    |
| Get from GPS                   | Download track directly from a Garmin GPS device.                                                                                                    |
| Options Menu                   |                                                                                                    |
| Unsorted                       | No sorting                                                                                                    |
| Sort by Name                   | Sorts by name                                                                                                    |
| Sort by Date                   | Sorts by creation date                                                                                                    |
| Sort by<br>Transportation Mode | Sorts by selected transportation mode name.                                                                                                    |
| Sort by Location               | Sorts in order of closest proximity to current location                                                                                                    |
| 201127 2004.01                 |                                                                                                    |

## **Options-Points**

Lists all points. Points may be stored in multiple databases. Select a point to "Goto" on the map, edit point information, delete, add new points.

| Points             | <ul> <li>Default Points</li> </ul> |
|--------------------|------------------------------------|
| (find              | 🕽 🕶 None                           |
| 🖹 Indianhead Marir | ia 🍵                               |
| 🚯 Joe R Ames Narr  | ows                                |
| Joe R Lookout      | Ĩ                                  |
| 🚯 Joe R Rock Cut 👘 |                                    |
| 🚊 Joe River Bridge |                                    |
| 🚯 Joe River E      |                                    |
| 🔶 Joe River W      |                                    |
| New 🚖 🖶            | (Add to Route)                     |
| OK Show            | (Add) (Edit)                       |

#### Point Databases Drop-down List

Select the point database to edit. Choose Edit Databases to add, or modify entire Point databases.

#### Find

Searches for the next occurrence of the entered point name.

#### New:

Create a new point. Will launch the Point Edit Dialog.

#### **Up - Down Arrows**

Moves the selected point up or down in the list.

#### Add to Route

Adds the selected point to the active route.

#### Close

Closes the current dialog and returns to the previous dialog.

#### Show

Shows the selected point on the navigation screen.

#### Add...

Add points to current database from another point databases. A new list is displayed. Choose the point to add and press OK.

#### Edit...

For modifying the details of the selected point, such as name, geographical coordinates, description, and icon. Launches the <u>Point Edit Dialog</u>.

#### **Points Dialog Menus**

| Name       | Description          |  |
|------------|----------------------|--|
| Point      |                      |  |
| <u>New</u> | Creates a new point. |  |

| GPS device.                                         |  |
|-----------------------------------------------------|--|
|                                                     |  |
|                                                     |  |
|                                                     |  |
| Edit point database list                            |  |
| Add points from other database to current database. |  |
| Split database at current record.                   |  |
| Sort by point name                                  |  |
| 1                                                   |  |
| Sort by selected point icon name.                   |  |
| Edit Database name and details.                     |  |
|                                                     |  |
|                                                     |  |

#### **Point Details**

Edit point name, geographic location, description, and choose an icon to represent the point on the map. This dialog is divided into sections: **Info** and **Location**. the point Info section is for specifying information on the description of the point. The **Location** section holds the actual geographic location data for the point.

| Point                              | Point                                        | Point                   |
|------------------------------------|----------------------------------------------|-------------------------|
| Info Location                      | Info Location                                | Info Location NAD83     |
| Database: Default Points           | Database: Default Points                     |                         |
| Name: Joe River Bridge             | Name: Joe River Bridge                       | Longitude: W79 39.86800 |
| Note:                              | Note:                                        | Latitude: N45 08.95500  |
| Icon: 👻 🧮 Bridge<br>(Add to Route) | Icon:                                        | Elevation: 799.8663 ft  |
| OK Cancel Show Delete              | 4, Diver Down Flag 1<br>5, Diver Down Flag 2 |                         |

#### Info Section

#### Name:

Name for the point. Maximum length is 79 characters. All characters except (commas and quotes) are valid.

#### Note:

Describe the point. Maximum length is 4000 characters.

#### Point Icon Drop-down list:

Apply your own custom made icons to your points.

See <u>Icon Manager</u> for details on how to import your own points.

#### Show on Map:

Center the map on the current point.

#### Add to Route:

Add point to current route.

#### Location Section

#### Longitude/Latitude:

Geographical coordinates for the point. See <u>Entering Longitude/Latitude coordinates</u> for specifying the top-left and bottom right coordinates of the map.

#### Elevation:

Altitude above sea level for the point.

### **Options-Points-Edit Databases**

Lists of your points databases, Choose a point database to make the active database for which new points will be added to.

| Points            | 🕶 Points      |
|-------------------|---------------|
| Point Database    | Records       |
| Canada airpts     | 1149          |
| Canada Cities Nan |               |
| Default Points    | 246           |
|                   |               |
|                   |               |
|                   |               |
|                   |               |
| New               | (Edit Points) |
| OK Cancel         | (Details)     |

Manage point databases by duplicating or joining databases, move to and from expansion cards, beam to others, and transfer between Garmin GPS devices.

#### New

Create a new Point database.

#### Edit Points...

Edit points in the Points Record Dialog.

#### OK, Cancel

Returns to the current navigation screen.

#### Details...

Allows editing of the point name.

#### Point Database Dialog Menus

| Name         | Description                                                                                                    |  |
|--------------|----------------------------------------------------------------------------------------------------|--|
| New          | Creates a new point database.                                                                                                    |  |
| Edit Points  | Edit points in the Points Record Dialog.                                                                                                    |  |
| Duplicate    | Duplicates the selected database                                                                                                    |  |
| Join         | Select a point database, then select the Join menu command. Then, select<br>the database you want to append to the previously selected one. Press OK.<br>The Join will be performed. |  |
| Delete       | Deletes the selected point database.                                                                                                    |  |
| Beam         | Beam entire point database to another Palm device.                                                                                                    |  |
| Move To      | Move database to and from expansion card.                                                                                                    |  |
| Send to GPS  | Send point database to Garmin GPS device.                                                                                                    |  |
| Get from GPS | Download points directly from a Garmin GPS device.                                                                                                    |  |

## **Options-Tracks/Routes/Points-Get From GPS Device**

For acquiring data from Garmin GPS devices.

#### Routes:

Downloads all routes from GPS. Each route will be downloaded to a unique route database.

#### Tracks:

Downloads recorded track logs from GPS. Garmin separates track logs into segments. The tracks can be downloaded into a single track log containing all track segments, or each segment can be placed in a separate database.

#### Points:

Downloads waypoints from GPS into selected Points database.

## **Options-Tracks/Routes/Points-Send To GPS Device**

For sending data to handheld GPS devices. This operation is supported for only Garmin GPS devices in Garmin-Garmin Interface mode, and

| Send to GPS          |  |  |  |  |
|----------------------|--|--|--|--|
| No response from GPS |  |  |  |  |
| 🔲 Route              |  |  |  |  |
| <b>•</b>             |  |  |  |  |
| 🗹 Add Route Points   |  |  |  |  |
| 🗹 Track              |  |  |  |  |
| 🗢 Default Tracks     |  |  |  |  |
| Points from:         |  |  |  |  |
| 🕶 Default Points     |  |  |  |  |
| (Send) (Cancel)      |  |  |  |  |

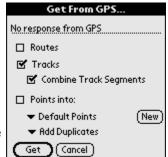

Magellan NMEA. Please ensure that your GPS device is on and connected before selecting this option.

#### **Routes:**

Sends selected route to GPS. All points in the route may be uploaded as waypoints linking to the route.

#### Tracks:

Sends selected track to GPS as a track log.

#### **Points:**

Sends points from entire Points database, or only the currently selected point. Points are stored as waypoints on the device.

### **Options-Maps**

Lists all loaded maps. Choose display to show the map on-screen. Transfer maps between memory expansion cards.

#### Show

Displays currently selected map on the current navigation screen.

#### Cancel

Returns to the current navigation screen.

#### Delete

Deletes the current map.

#### Details...

Allows editing of the map details.

#### **Map Dialog Menus**

| Name          | Description                                            |  |
|---------------|--------------------------------------------------------|--|
| Calibrate Map | Calibrate selected map to it's geographic coordinates. |  |
| Delete        | Deletes the selected map.                              |  |
| Beam          | Beam maps to another device.                           |  |
| Move To       | Move maps to and from expansion cards.                 |  |

## **Map Details**

Edit map information such as name, map type, and geographical coordinates, projection, and datum. The map details dialog is divided into sections, **Info** and **Calibration**. The Info section contains the information about the map. The Calibration section holds information on the map coordinates.

| Maps              | 🕶 Maps    |
|-------------------|-----------|
| Map Name          | Size      |
| Toronto Lakeshore | 149k ಿ    |
| Toronto Downtown  | 291k 📋    |
| Toronto           | 194k      |
| 🕑 ic2jc7d9r_prc   | 1305k 💂   |
| 🕑 i979ktu3i_prc   | 1319k 📗   |
| MqSOntario400.prc | 59k 📲     |
| Toronto.prc       | 189k 📲    |
| SOntarioHwy9.prc  | 329k 🏺    |
|                   | (Delete)  |
| Show Cancel       | (Details) |

### Map Details - Info

#### Name

The name of the map

#### **Transportation Mode**

The travel type the map is intended for. Allows you to organize maps by type. Ie. Aviation, boating, Hiking etc. Note, the transportation mode data comes from the Vehicles.prc Icon database. You can create your own types by editing this database in the Icon Manager.

## Map Details - Calibration

The Calibration of the map requires three major components:

- 1. Type of Calibration
- 2. Map Datum Information
- 3. Map Geographic Coordinates relative to the pixel image of the map

#### 1. Calibration Type

PathAway allows the map to be defined by 3 different types.

- 1. Top-Left Bottom-Right.
- 2. Projection
- 3. 3x3 Point

The Top-Left Bottom-Right coordinate system is a simple rectangular Info Calibration map shape. All longitude lines are perfectly vertical and all latitude lines Type: Top-Left Bottom Right are perfectly horizontal. This type of map is accurate enough for maps of small areas where the curvature of the earth is insignificant. PathAway will also run much faster with this system since no complex math is required to determine plot points on the map. To calibrate maps Lat: N45 15.17945 of this type you need to know only the top-left and bottom-right longitude and latitude coordinates of the map.

See Entering Longitude/Latitude coordinates for specifying the top- left and bottom-right coordinates of the map.

You can also calibrate the map right in PathAway using the locations of two or more known points. See the section on Calibrating Maps.

The **Projection** type of map employs maps defined using specific named projections such as Lambert Conformal Conic, UTM, and Transverse Mercator. All projected maps require the library **ProjLib.prc**, and their appropriate projection library. (except Lambert Conformal Conic, which is built into **ProjLib**)

Refer to the Advanced Mapping Manual for more information on specific projections and how to set them up in PathAway.

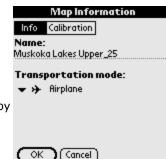

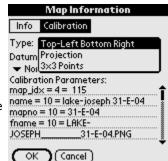

## Map Information

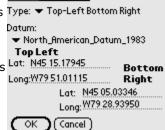

| la fa  | Map In      | _           |             |
|--------|-------------|-------------|-------------|
| ΙΠΤΟ   | Calibratio  | on          |             |
| Туре:  | 🕶 Projecti  | ion         |             |
| Projec | tion:       |             |             |
| Lamb   | ert Confori | mal Coni    | c           |
| Lat/le | ong (Geode  | tic)        |             |
| 1      | verse Mer   |             |             |
| Unive  | rsal Transv | erse Me     | ercator (UT |
|        |             |             |             |
| Calib  | ration Poin | <del></del> | Other)      |
|        | radonrom    | տույ լ      | Vuler j     |

The **3x3** map type is a non-rectangular map type controlled by 9 coordinate positions on the map. Currently these map types can only be generated and calibrated using Touratech Desktop mapping software. See the online section on PathAway and Touratech for more information.

#### 2. Map Datum

You can also specify the source map datum used by the defined map. This allows you to convert coordinated of different datums to display correctly on all maps. Refer to the Advanced Mapping Manual for more information on specific datums and how to set them up in PathAway.

### Move To/From Expansion Cards

From the track/route/point or map database dialog, select the Move to... menu option.

Move or copy (Duplicate) databases to and from expansion card.

#### **Checkbox - Current Database**

Copy or move the currently selected database to. If the database is on the expansion card, the Option is to move from the card to Handheld main memory.

#### **Checkbox - All Databases**

Copy All Databases To and From expansion cards

Note: All databases on cards are stored in the \Palm\Launcher folder. PathAway will also look for databases in the \Palm\PathAway folder, but will not transfer data between this folder.

### **Options-Calibrate Map**

Once maps have been transferred to the device, you can fine-tune the map coordinates by matching the positions of known points on the maps, with the actual position displayed by the map. Resolution, and offset of the map is adjusted. Or the map database can be edited and the top-eft - bottom-right coordinates of the map can be manually edited.

|   | Map Information                               |
|---|-----------------------------------------------|
| e | Info Calibration                              |
|   | Type: 🔻 3×3 Points                            |
|   | Datum:                                        |
|   | <ul> <li>North_American_Datum_1983</li> </ul> |
|   | Calibration Parameters:                       |
|   | map_id×=4= 115                                |
|   | name = 10 = lake-joseph 31-E-04               |
|   | mapno = 10 = 31-E-04                          |
|   | fname = 10 = LAKE-                            |
|   | JOSEPH31-E-04.PNG                             |
|   |                                               |

| Map Information                    |
|------------------------------------|
| Info Calibration                   |
| Type: 🔻 3×3 Points                 |
| Datum:                             |
| WGS84                              |
| Greek_Geodetic_Reference_System    |
| North_American_Datum_1983          |
| North American Datum 1927 - Canada |
| North American Datum 1927 - Canada |
| MERIT 1983                         |
| Soviet Geodetic System 85          |

GRS 1980(IUGG, 1980) ] Cancel |

OK.

| Maps                 | 🗢 Maps   |
|----------------------|----------|
| Move                 |          |
| 🗹 Joe_River_Nautical |          |
| All Databases        |          |
| From: 🔻 Handheld     |          |
| To: 🔻 POSESlot1      |          |
| 🗹 Overwrite Existing |          |
| (Move)(Duplicate)    | (Cancel) |

| Calibrate Options |  |
|-------------------|--|
|-------------------|--|

- Re-center Map to current location
- 🗹 Calibrate by selecting two known points.
- Calibrate using nudge controls.
- Calibrate manually by top-left, bottom-right of map.

οк **)** ( Cancel ) First you should select the map you are going to calibrate. If the map to calibrate is not visible, go to the Options-Maps dialog, and choose the map by it's name, and tap the **Show** button.

To calibrate the map, select the **Options-Calibrate Map** menu options. You will be shown a dialog with calibration options.

#### Calibrate by known points

The easiest way to calibrate a map is to simply choose two points where their geographical location (longitude-latitude) is already known. These may be points you've already captured using your GPS.

#### **Calibrate using Nudge Controls**

Nudge Map Calibration controls are for making small adjustments to the maps. They work best when you have a map and have recorded tracks with the GPS and or have marked a few points. If the track doesn't exactly line up with a road, or points are not right on the place they should be, you can use the nudge controls to "Line up" the maps with the known points.

#### **Calibrate Manually**

Manual calibration means simply setting the top-left and bottom-right geographical (longitudelatitude) coordinates of the map.

#### Calibrate by known points

First you should select the map you are going to calibrate. If the map to calibrate is not visible, go to the Options-Maps dialog, and choose the map by it's name, and select Show. The screen will be changed to the **Full Screen Map View**. You are prompted to select the first point.

Scroll the map to a position of known coordinates, i.e. your home, then click on the map the location where the point SHOULD be. This brings up the Points list.

Select the point that should be displayed at the selected location. Press OK.

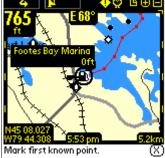

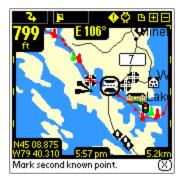

Do the same for the second point. It is best to try to pick two points that are as far away as possible. This gives the map calibrator more data to perform the adjustments. When you select the second point, the Points dialog appears prompting for the name of the known location.

Choose this point and press OK. This will perform the map calibration. The Map Details dialog will be displayed showing the new top-left and bottom-right coordinates of the map.

To accept the changes press OK. Your known points should be

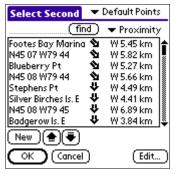

displayed on the map in their correct locations

• To ensure that the two points you will use are correct, physically go to the point, and capture the exact coordinates of each point from the GPS. I.e.. Point 1 = Corner Store, Point 2 = Home. If this is not possible, try to determine the coordinates from a paper map, or pinpoint them on an electronic map on the Web. I.e. Mapquest.

- Select the Options-Calibrate Map menu options. The screen will be changed to the Full Screen Map View. You are prompted to select the first point. Scroll the map to a position of known coordinates. I.e. Corner store.

- Click on the map the location where the point SHOULD be. This brings up the Points list. Select the point that should be displayed at the selected location. In this case, choose the Corner Store point. Press OK.

- Do the same for the second point. I.e. Click where your home is on the map, then select the Home point you captured earlier. Note: It is best to try to pick two points that are as far away as possible, and not positioned horizontal or perpendicular to each other. This gives the map calibrator more data to perform the adjustments. Once calibrated, your known points should be displayed on the map in their correct locations.

#### Calibrate using Nudge Controls

When the option for calibrating using Nudge controls is selected, the nudge control screen is shown.

Nudge moves adjusting the calibration of the map by geographical coordinates. This amount of adjustment is set by the nudge factor. The nudge factor is set in decimal degrees.

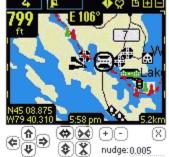

This screen contains a number of buttons for adjusting the coordinates of the map. As well, a nudge factor can be set for adjusting the precision to which to move the map.

Adjusts the map towards the corresponding direction by the given factor (nudge).

## 

I Adjusts the map in both directions horizontally or vertically by the given factor.

Effect is to make the map appear to cover a larger or smaller geographical space.

Note if the geographical width is not exactly the same as the height, then the map sizing movement will appear to be of different values horizontally and vertically, since the pixel coverage of a nautical mile (degree lat or lon) is different between width and height.

#### **Calibrate manually**

Set the geographical (longitude-latitude) coordinates, projection type, and datum of the map. See **Map Details** for more information

| Map Information                                                                                                    |
|----------------------------------------------------------------------------------------------------|
| Info Calibration                                                                                                    |
| Type: 🔻 Top-Left Bottom Right                                                                                                    |
| Datum:<br>Vorth_American_Datum_1983<br>Top Left<br>Lat: N45 15.17945<br>Long:W79 51.01115<br>Lat: N45 05.03346<br>Long:W79 28.93950 |
| OK (Cancel)                                                                                                    |

Preferences

🕶 N, S, W, E

🕶 Stat. Miles 💌 Feet .

New Trip on Startup 🗹 Stay on when Connected

Distance

Course

🕶 General

Litres

DD MM.mmm

The state of

Elevation Volume

Position

### **Options-Preferences**

Settings for options such as units of display, track recording options, map display options, time estimation settings, and GPS configuration.

#### **Preferences - General**

**Distance, Elevation, Volume, Course:** General settings for units of measure.

#### Position

Define the geographical coordinate display format. Latitude/Longitude, UTM, or OSGB.

#### New Trip on Startup:

Automatically run the **New Trip** dialog when the program starts. Allows you to choose your route instead of the program automatically starting with the last used route and track log.

#### Stay on when Connected:

Override Handheld's auto shutoff feature.

#### **Preferences - Tracking**

Set track recording preferences.

#### **Record Track History:**

Saves recorded GPS location to a logging database while connected.

#### **Track Data Size:**

Control how large the track file can get.

#### **Track Precision:**

Control how often data is logged.

#### **Record By Distance**

Record track log point at distance intervals.

#### **Preferences - Time Estimation**

Control how time-based estimates are calculated.

#### Time Estimates based on:

Recorded Track Speed: Report to the exact time it took previously a followed track. Applies only when following a recorded track.

| Preferences 🔹 🔽 Tro                                                                               | cking       |
|---------------------------------------------------------------------------------------------------|-------------|
| 🗹 Record Track History                                                                            |             |
| 🗹 Record by Time 📼 10 secor                                                                       | nds         |
| <ul> <li>Record on Course Change</li> <li>Record while moving only<br/>Min. movement:5</li> </ul> | only<br>_ft |
| □ Record by Distance:0                                                                            | _mi         |
| Track Data Size: 👻 Unlimited                                                                      |             |
|                                                                                                   |             |

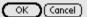

Preferences

|                           | Loc | Local time offset |            |  |
|---------------------------|-----|-------------------|------------|--|
|                           | •   | 0                 | hours from |  |
| ime it took previously on | _   | -                 |            |  |

hours from GMT GPS calculates Speed/Course

Time Estimates based on:

🗹 Recorded track speed then 🗢 Custom Speed Custom Speed: 33

OK (Cancel)

🕶 Time

mph

Average Speed: Estimates based on current average speed.

Current Speed: Estimates based on current speed.

**Custom Speed:** Base time estimates on the specified average speed.

Local time offset: Add or subtract time extracted from GPS (Greenwich mean time).

**GPS calculates Speed/Course:** When On, use the speed reported by the GPS device as the current speed and course. When off, PathAway will calculate the current speed and course. This option is provide because some GPS devices report course and or speed incorrectly.

#### **Preferences - Configure GPS**

See GPS-Configure GPS

#### **Preferences - Map Display**

See View - View-Map Display

#### **Preferences - Alarms**

Have audible alarms sound when you reach points of interest, or get off your route track. Set the distance threshold for the proximity point, and choose from one of the predefined alarm sounds.

#### All Alarms

Enable/Disable alarms

#### Off Track

Set the Off Track warning alarm distance, and sound. This alarm will

sound when you veer from the specified track by the off track distance. The Off track alarm will continue to sound every 30 seconds while off-track. Press the alarm clock to test the sound.

#### Proximity 1 and 2

Proximity alarms can be set to alert you at two separate proximity distances. Different sounds can be set to notify you of when you are approaching points. Proximity 1 is the early warning alarm. Proximity 2 is the Point approaching alarm.

#### Turn 1 and 2

Turn instructions can be created by setting a route point to be an Intersection. The Turn alarm settings will sound as you approach turns.

#### **Preferences - Routes**

Route Preferences. Define preferences for navigating using routes.

#### **Off Track Warning:**

Defines distance to right or left of track you can get before Off-track warning is triggered.

| Preferences                                                                                                    | •                                                           | Alarms                                         |
|----------------------------------------------------------------------------------------------------|-------------------------------------------------------------|------------------------------------------------|
| <ul> <li>All Alarms</li> <li>Alarm</li> <li>Off Track:</li> <li>Proximity 1:</li> <li>Proximity 2:</li> <li>Turn 1:</li> <li>Turn 2:</li> </ul> | Distance<br>mi<br>0.004<br>2.302<br>0.575<br>2.302<br>0.575 | Sounds<br>▼6 ऌ<br>▼1 ऌ<br>▼4 ऌ<br>▼1 ऌ<br>▼4 ऌ |
|                                                                                                    |                                                             |                                                |

OK Cancel

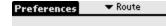

Off Track Warning On Track Width: 0.004 mi

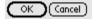

#### **Preferences - Points**

Preferences related to the display of points and naming of new points.

#### In Proximity when within:

Defines the radius to search for points to display in proximity list.

#### Point Naming:

Define how new points are auto-named. Points can be automatically named by geographical coordinate or be incrementing numeric ids.

#### **Preferences - Colors & Lines**

Preferences ▼ Points
In Proximity radius:1.151 mi
Auto Point Naming:
Format: ▼ Lat Lona
Prefix: Pt
Starting Number: 1
Point View width mi
Icons: 10.52
Text Label: 10.52
OK (Cancel)

The **Colors and Lines** dialog allows you to to improve the visibility of the navigation displays on the map. Select the preferences category dropdown and choose colors **Color and Lines** to activate this dialog. Here you can change the way the lines and colors on the maps are displayed. If you have a color device, you can create easy-to-read contrast between your maps and route and track lines. Experiment with this option until you've found a view that suits you. You can even change the look of the current **Position Marker** by selecting between 3 different styles.

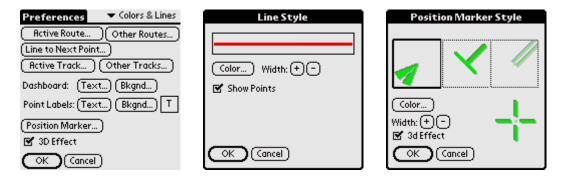

#### **Active Route**

Set the color and width of the Active route line. Can set whether to show each route point mark as well. Brings up **Line Style** dialog.

#### Line to Next Point

Set the color and width of the line from the current position to the next point on the route. These are shown when the preferences option "**Show All Tracks**" is on. Can set whether to show each route point mark as well. Brings up **Line Style** dialog.

#### Other Routes

Set the color and width of the non-active Route lines. These are shown when the preferences option "Show All Tracks" is on. Can set whether to show each route point mark as well. Brings up Line Style dialog.

#### Active Track

Set the color and width of the Active track log line. Can set whether to show each track point mark as well. Brings up **Line Style** dialog.

#### **Other Tracks**

Set the color and width of the non-active Track lines. These are shown when the preferences option "Show All Tracks" is on. Can set whether to show each track point mark as well. Brings up Line Style dialog.

## **Entering Longitude/Latitude Coordinates**

The geographical coordinates are specified vertical distance from the equator known as latitude, and horizontal distance from the Central meridian over Greenwich England, known as longitude. These coordinates are entered in one of three available formats: Hemisphere-Degrees-minutes, Hemisphere-Degrees-minutes-seconds, and decimal degrees. Latitude coordinates north of the equator are prefixed by 'N' or a positive number. Coordinates in the southern hemisphere are prefixed by 'S' or negative numbers.

Examples:

Hemisphere-Degrees-minutes: N45 30.500, W79 30.500 \* must be a space between degrees and minutes.

Hemisphere-Degrees-minutes-seconds: N45 30 30.0, W79 30 30 \* must be a space between degrees, minutes, and seconds.

Decimal degrees 45.505, -79.505

# **PathAway Tools**

PathAway Tools are provided to convert PC-based maps and data into PathAway format. Two tools are currently provided as Windows Desktop Applications:

- PathAway Map Manager
- PathAway Icon Manager

Other tools are provided as part of the PathAway Conversion Tools SDK in Windows Console (or Batch program) and Windows DLL.

## Installing

Install PathAway Tools on your Windows PC, by running the Install program. The install program will create Program Start Menu shortcuts for accessing the tools programs.

## PathAway Map Manager

Use the Map Manager to prepare maps for PathAway. The application is quite simple and straight forward. To prepare a map follow these steps:

- 1. Ensure the map is in either Jpeg or BMP format.
- 2. Run the PathAway Map Manager.

3. To import a map, choose from the menu **Map-Import Map**. Select your map from the dialog.

4. Next, give the map a name, and set its color depth. The color depth must at least match your device's. Most Palm Powered<sup>™</sup> devices support color depths that are equal to or less than the maximum available on the device. I.e. if your Palm Powered<sup>™</sup> device supports up to 256 colors, then, 4-bit gray-scale maps will work.

5. The next step is to Calibrate your map's geographic coordinates so it can be used for GPS Navigation. To set the calibration for the map, click on the Calibrate button on the top panel of the Map Window. The Calibration panel will appear.

NOTE: if you're not sure of the map's coordinates, you can calibrate the map later in PathAway based on captured GPS points. (See the PathAway manual section on **Calibrating Maps**).

## Calibrating Maps in PathAway Map Manager

The simplest form of calibration is a map defined by Top-Left and Bottom-Right coordinates. You can enter the longitude and latitude coordinates of each corner of the map. You can also calibrate a map by its known Projection parameters. The 3x3 calibration option is used by Touratech-QV to prepare maps for PathAway.

#### **Calibrate by Top-Left and Bottom-Right Points**

First choose the "Calibrate

The position coordinates can be specified by one of the following methods:

1) By top-left and bottom right or,

2) By the map center coordinates, and the total distance covered by the map. Total distance is in statute miles. To convert from nautical miles to statute miles, multiply nautical miles by 1.151. For Kilometers to Miles, multiply kilometers by 0.621

3) By the known longitude and latitude coordinates of known points on the map. With this method, you can set up to 9 points on the map to calibrate on. For each point, you can click on it's position on the map and enter it's geographic coordinates. Once you have entered all of the points, click Apply, and the top-left and bottom-right corrds of the map will be calculated.

When you're done setting up the map, save the map by selecting **File-Save Map As**. You will be prompted to save it with a .prc extension. You can also send the map directly to your **HotSync** folder by selecting **File-Send Map to HotSync**. Then, simply press the **HotSync** button to install the map on the Palm Powered<sup>™</sup> device.

## **PathAway Icon Manager**

The Icon Manager allows you to create your own custom icons to represent Points, or mode of transportation icons.

If you haven't done so, download onto your PC, the sample icon and vehicle databases.

Once done, open up the Icon.prc file from the **File-Open** dialog. You'll see the list of icons already in the database. Each name for an icon must be followed by a ",P" (comma P). This is an indicator to PathAway that the image is a Point Icon. Similarly ",V" (comma V) indicates a vehicle icon.

Create your own icon using an application such as Windows Paint. Create an image no larger than 24 pixels wide by 14 pixels high. The average is  $11 \times 11$ . Save the file as a .BMP, or Jpeg.

Then, in the icon manager, choose Image-Add Image, and select the icon you just created.

That's it, now save the file, or send it to HotSync<sup>®</sup>. You're ready to use your new icon as a point.

# **Other Map Conversion Tools**

There are also a number of other methods for converting maps into PathAway format. You should choose the method that works best for the maps you are converting and the level of technical expertise you have. The following lists the possible methods for converting and calibrating maps.

## **Touratech-QV**

Touratech-QV is a powerful PC-Desktop GPS solution that now integrates support for creating, viewing, and editing PathAway Maps, Routes, Tracks, and Points. Touratech also sells maps for locations all over the world.

The combination of Touratech QV and PathAway provides you with a complete navigation solution. Acquire and prepare all your maps, create your routes, and edit your points, in Touratech QV. Then, transfer the data to PathAway to take with you on the road. Once you return from your trip, import all your the new recorded tracks, and points back into Touratech for easy viewing, and editing.

See http://www.ttqv.com for more information.

## **PathAway Map Conversion SDK**

PathAway Data Conversion tools allow advanced users and developers to convert maps to PathAway format, and to convert routes, tracks, and waypoints to and from PathAway format. The Data conversion tools are currently in the form of Command Line batch programs, and Windows DLL format.

See the PathAway **Data Conversion Tools** page to download the tools, and get detailed information.

## Other 3<sup>rd</sup> Party Applications

There is an ever increasing number of mapping applications now providing direct conversion to PathAway format. Check the Links page from the main PathAway.com web site for the list of applications currently supporting direct conversion to PathAway format.